# 供应商微信服务号 标书购买操作指引

2022 年 12 月 社发咨询

目录

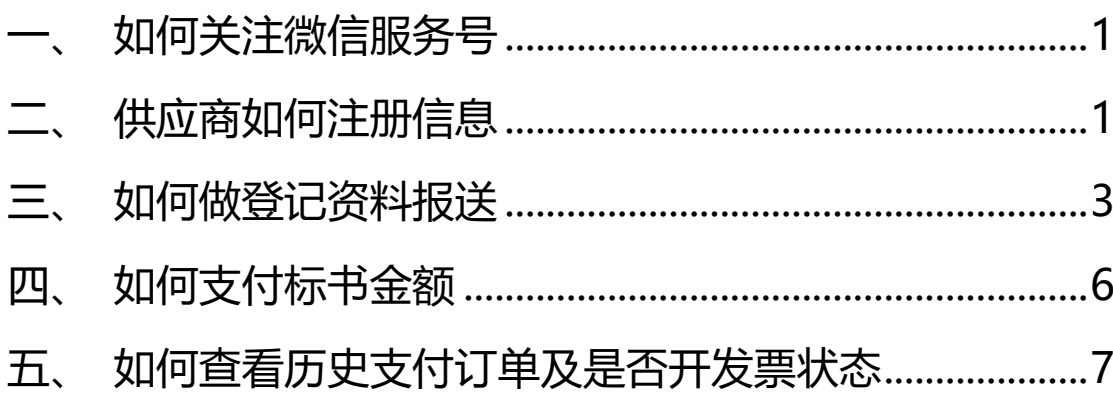

#### <span id="page-2-0"></span>一、如何关注微信服务号

手机端:扫描下方二维码关注微信服务号并关注。

电脑端: 微信电脑端搜索输入"社发咨询服务号"并关注。

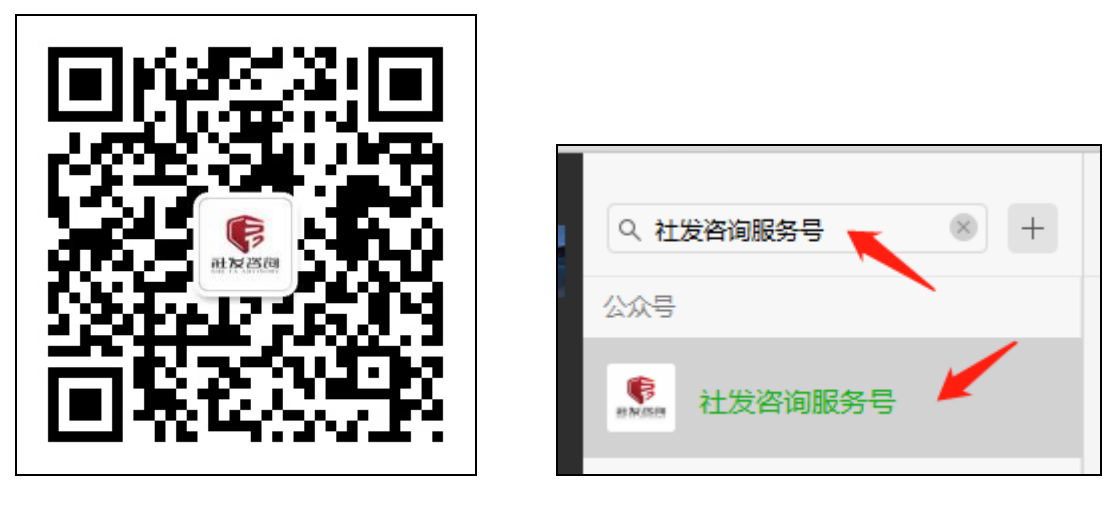

手机端 电脑端

<span id="page-2-1"></span>二、供应商如何注册信息<mark>(建议时间是 9:00-15:30)</mark>

1、关注后, 右下角点击【用户注册】-【用户注册】(具体操作方式可以点 击'用户操作指引'),如下图所示:

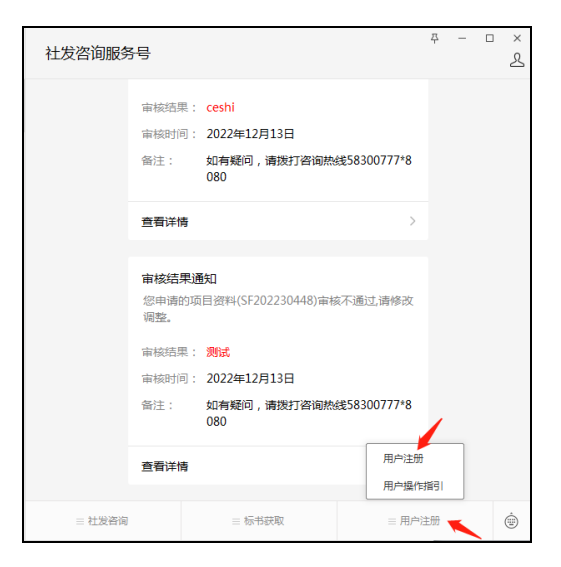

2、项目授权人作为该用户注册人,也将为后期付款人,注册信息包括:基本 信息、上传单位营业执照和注册人身份证明附件,注册信息全部填写完成后,再 点击【提交】按钮,提交后请耐心等待审核,如下图所示:

备注:用户若为第一次注册,需要填写完整信息,后期再投标项目时不需要 再注册填写,直接点击【标书获取】即可。

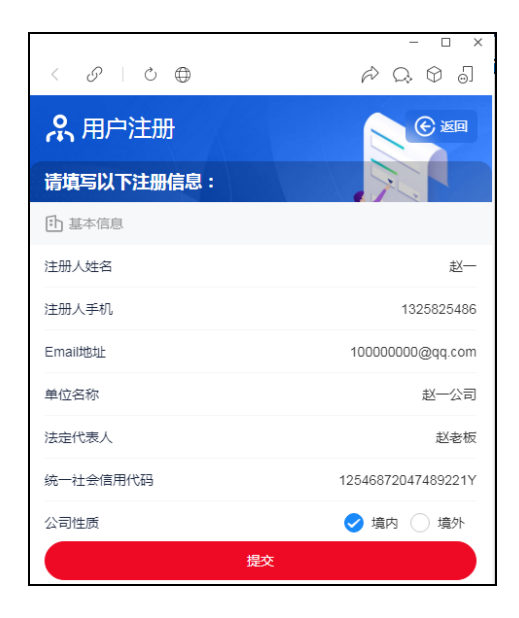

- 3、等待注册资料审核结果,如下图所示:
	- (1)审核通过:即注册成功。

备注:若用户需要修改资料,可进入注册页面,再次修改需重新审核。

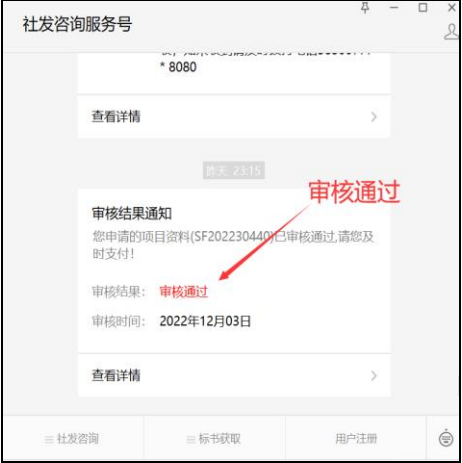

(2)审核丌通过:按照审核结果描述调整相关内容,再次提交等待审核。

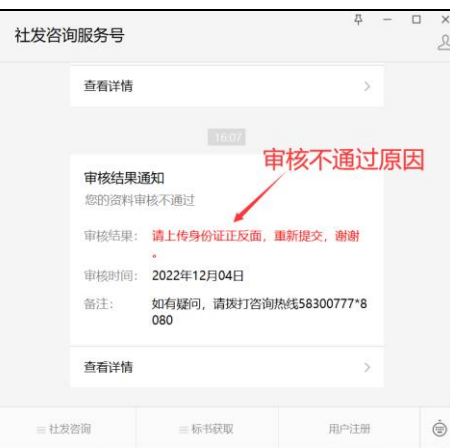

#### <span id="page-4-0"></span>三、如何做登记资料报送<mark>(建议时间是 9:00-15:30)</mark>

1、点击【标书获取】—【登记资料报送】图标,如下图所示:

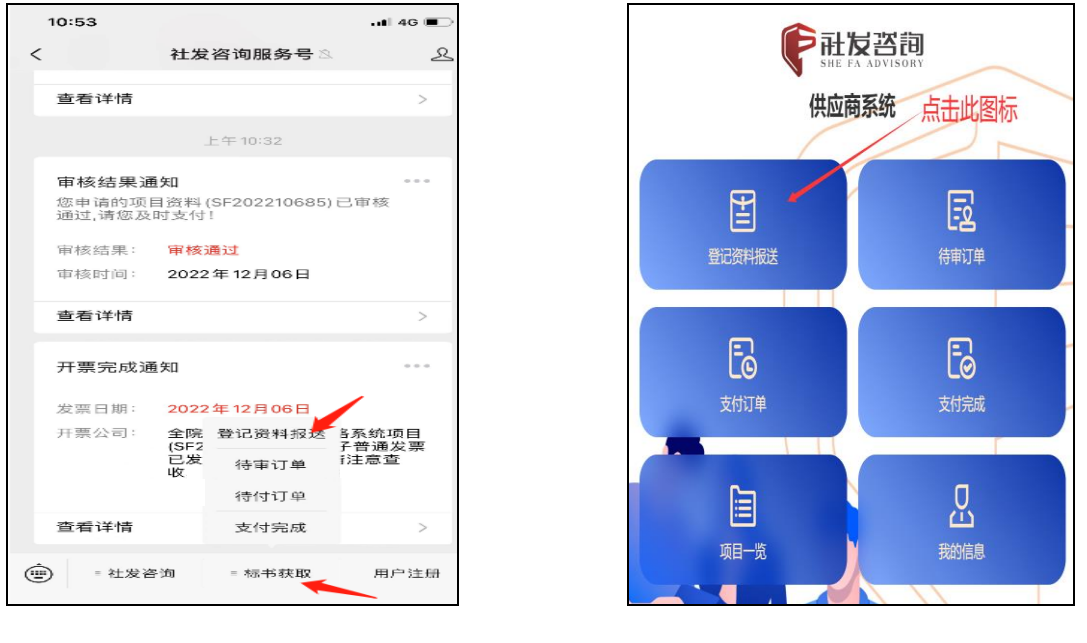

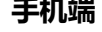

手机端 电脑端

2、具体操作

电脑端:输入完整的**项目编号**(如: SF202220211 或 IC220030122), 按 回车键自动搜索出结果,再点击【登记资料报送】,如下图所示:

手机端: 输入完整的**项目编号** (如: SF202220211 或 IC220030122), 按 换行自动搜索出结果,再点击【登记资料报送】,如下图所示:

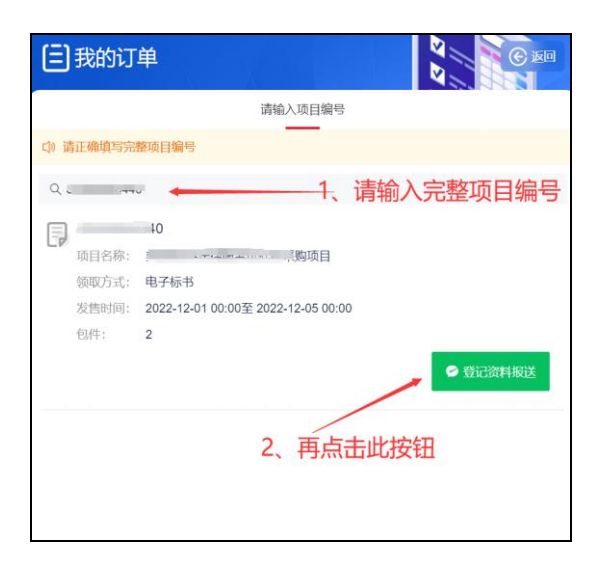

3、若项目为多包件,可在包件复选框选择打钩,系统自动计算标书金额, 如无包件,系统默讣填充标书金额,再填写开票信息、供应商信息及上传相关附 件, 将所有信息填写完成后, 对《声明函》进行【确认】, 再点击【提交】按钮, 如下图所示:

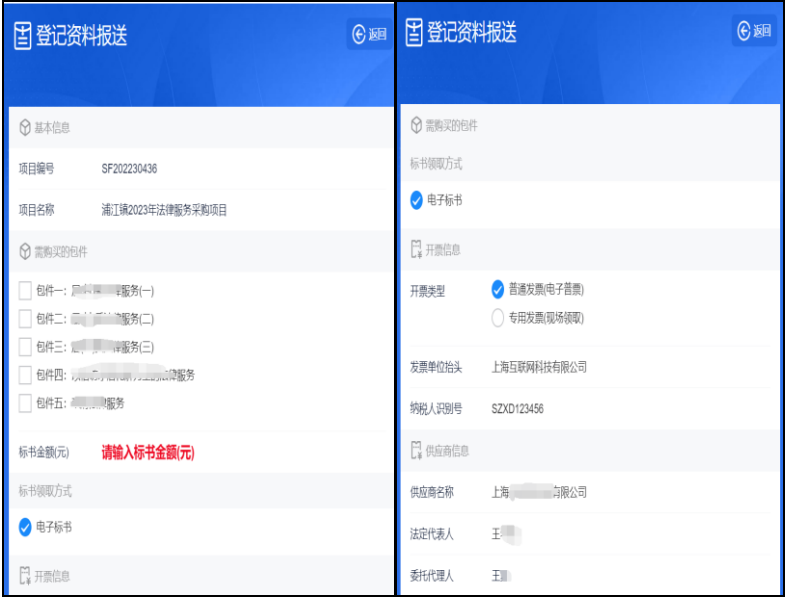

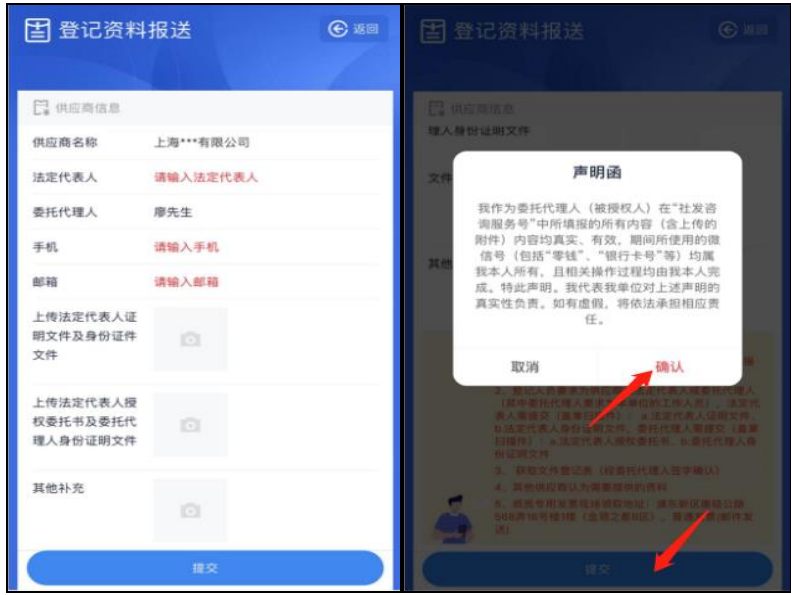

- 4、等待资料审核结果,如下图所示:
	- 审核通过:点击查看详情,进入待支付环节。

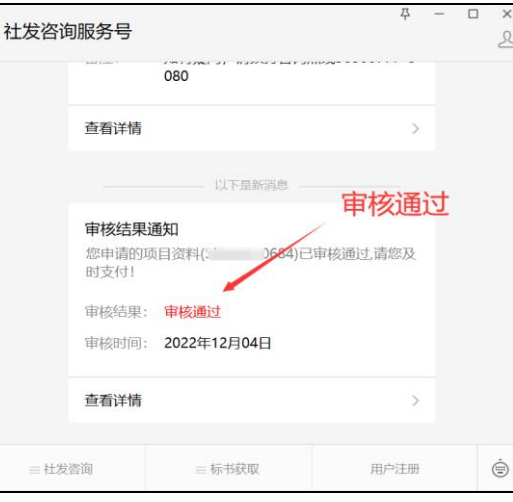

审核不通过:请按审核结果提示修改,再提交等待审核。

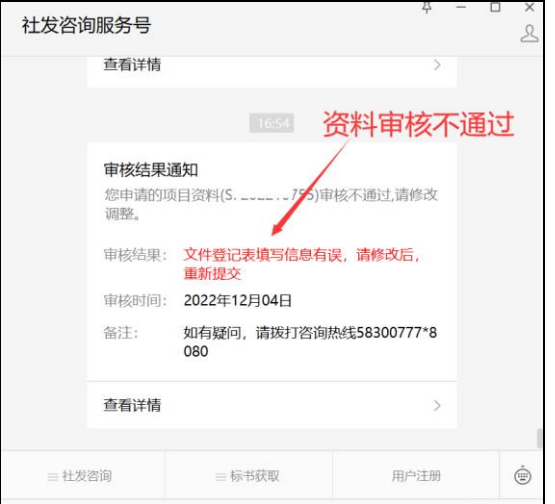

<span id="page-7-0"></span>四、如何支付标书金额

1、点击【标书获取】—【待付订单】图标,如下图所示:

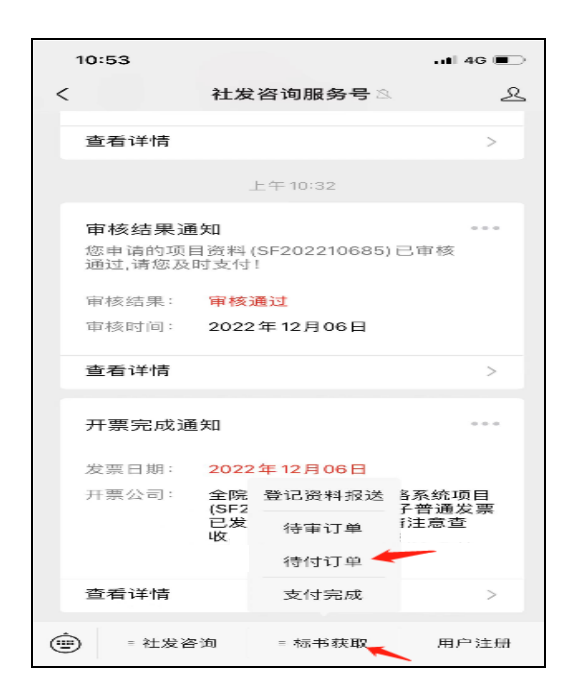

2、进入待支付页面, 请使用手机微信 APP 点击 【**支付标书费用**】 讲行付款,

 $\mathbf{r}$ 

选择绑定银行卡,并支付标书费用,最后点击【完成】按钮,如下图所示:

备注:仅支持手机支付,不支付 PC 端支付。

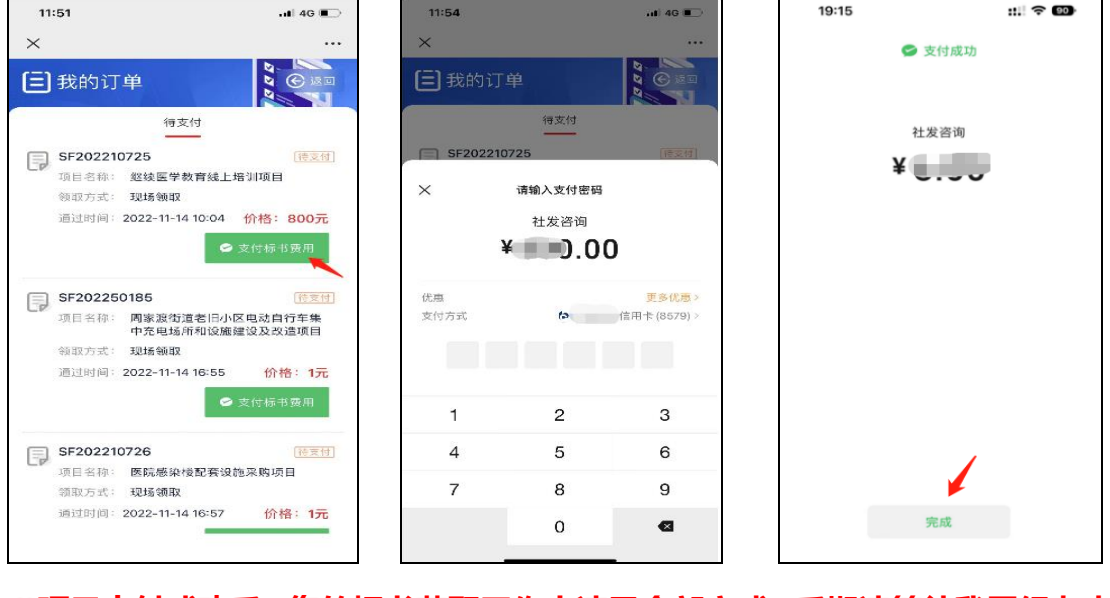

/\*项目支付成功后,您的标书获取工作申请已全部完成,后期请等待我司经办人

将标书发送至您已填写的邮箱(如申请电子普票)。\*/

#### <span id="page-8-0"></span>五、如何查看历史支付订单及是否开发票状态

1、手机/电脑端:点击【标书获取】—【支付完成】图标,如下图所示:

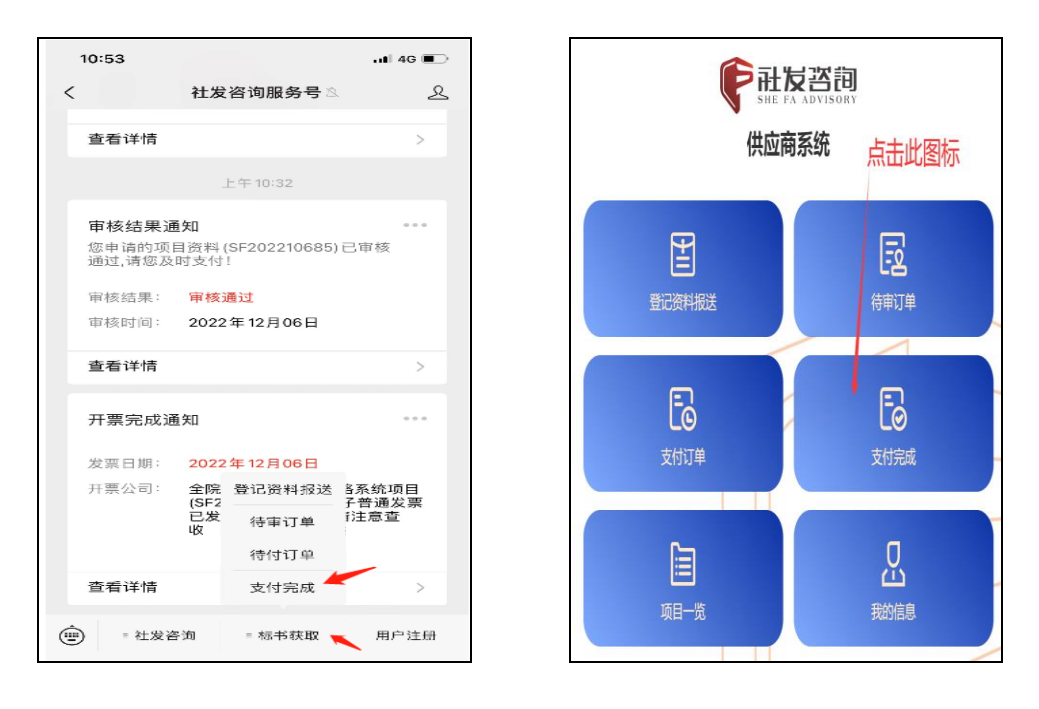

手机端 しょうしゃ しゅうしゃ しゅうしゃ 电脑端

#### 2、进入支付完成页面,右侧可查看当前状态(支付完成但未开票或已开票)。

如项目发票已开,在微信服务号可接收到开票完成通知消息提醒,如下图所示:

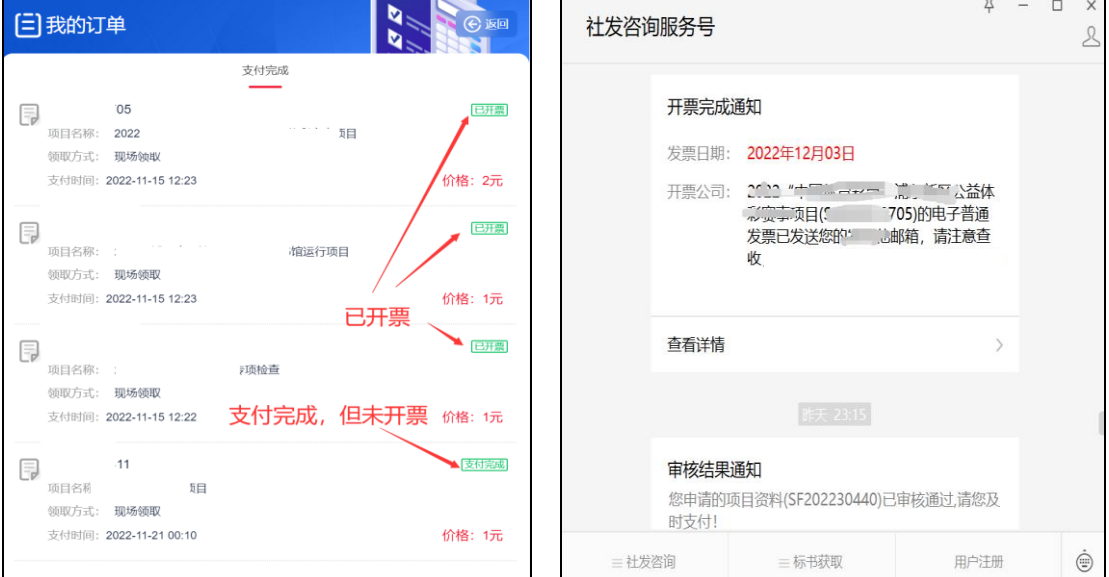

上传格式可供参考,格式不唯一

附件 1:

## 法定代表人(单位负责人)证明

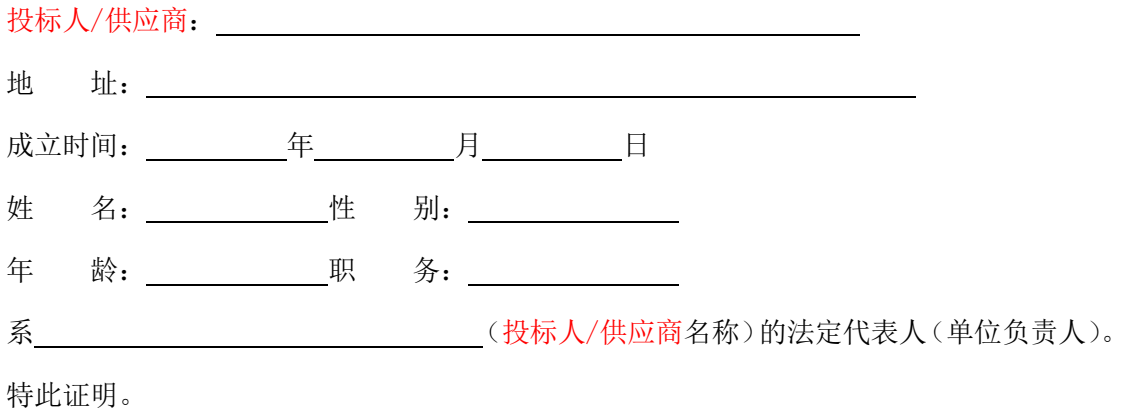

投标人/供应商: \_\_\_\_\_\_\_\_\_\_\_\_\_\_\_\_\_\_\_\_\_\_\_\_\_ (盖章)

年 月 日

法定代表人(单位负责人)身份证

(正、反面)复印件粘贴处

### 法定代表人(单位负责人)授权委托书

本授权委托书声明:注册于 (地址)的 (投标人/ 供应商名称,以下简称我方)法定代表人(单位负责人)\_\_\_\_\_\_\_\_\_(姓名),现代表我方 授权委托我方在职人员 (被授权人的姓名、职务)为我方的合法和全权代表人, 就 现自投标/磋商/应选、合同签订和执行、完成的全过程,以我方名义处 理一切与之有关的事务。

本授权委托书于\_\_\_\_\_\_年\_\_\_\_月\_\_\_\_日签名有效,特此声明。

法定代表人(单位负责人)签名或盖章: 投标人/供应商名称: (公章)

委托代理人(被授权人)签名:

委托代理人(被授权人)身份证(正、反面) 复印件粘贴处